# **しんきん電子交付サービス ご利用手順**

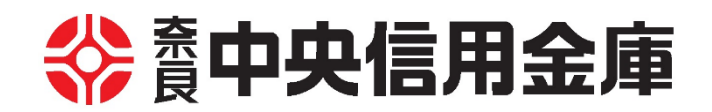

#### $\boxminus$ 次

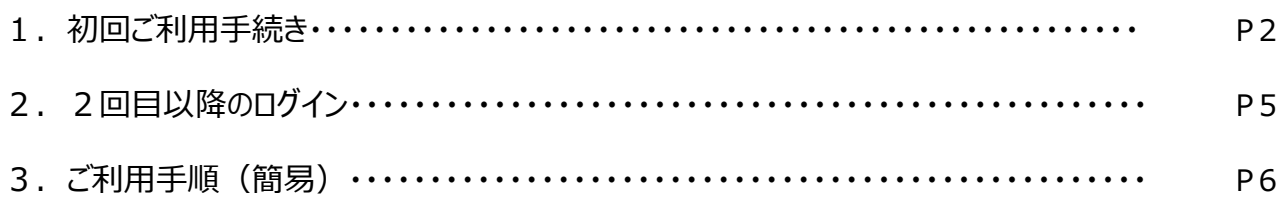

### **はじめに**

本ドキュメントは、「しんきん電子交付サービス」の利用手順を説明したマニュアルとなります。

### **1.初回ご利用手続き**

(1)通知されたID・仮パスワードにて、ログインいただきます。 ログイン先 URL: https://wb2.cdms.jp/shinkin-bank-oss/

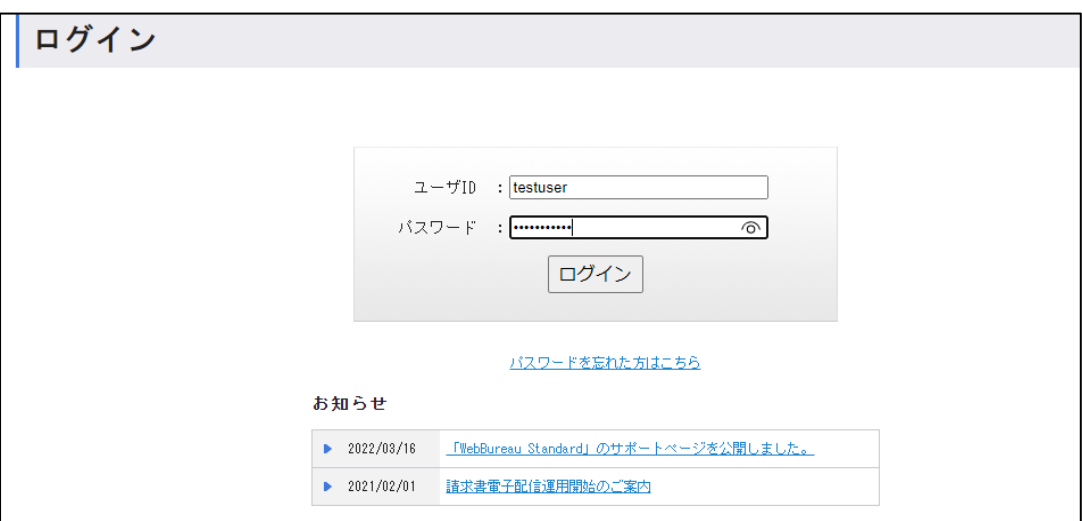

(2)電子化同意画面の確認

同意いただける場合は、「同意する」を押下ください。

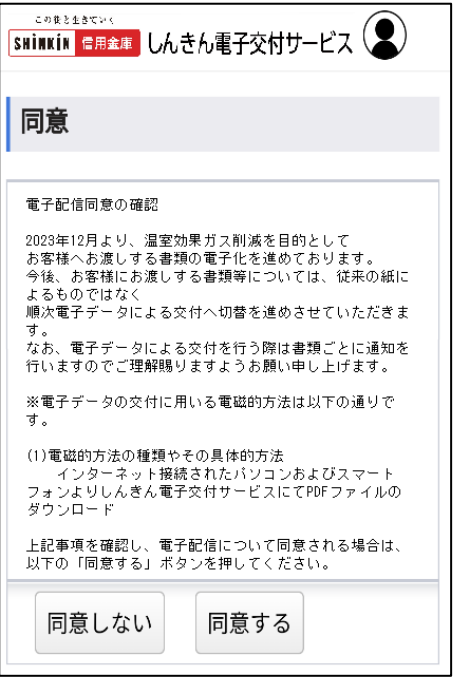

#### (3)メールアドレスの登録

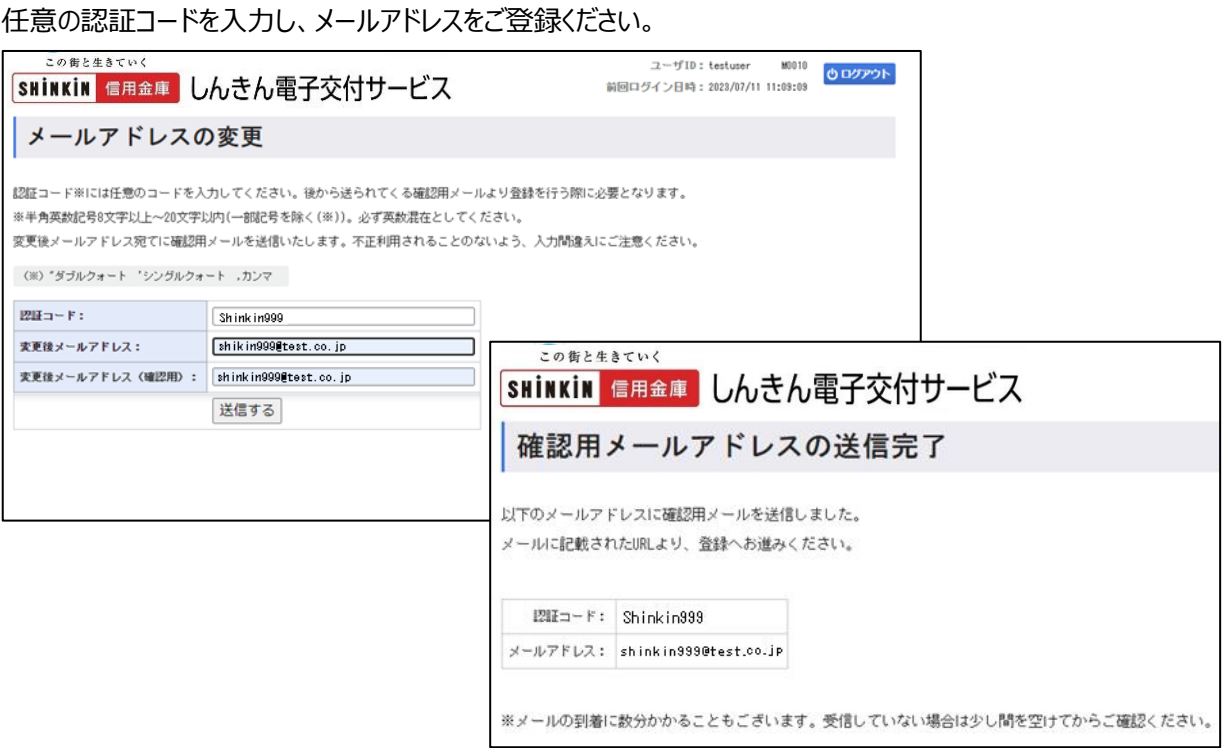

(4)確認メールの送信と認証

 登録いただいたメールアドレス宛に仮登録の案内が届きますので、本文内の登録手続きページにアクセスいただき、 認証コードを入力ください。

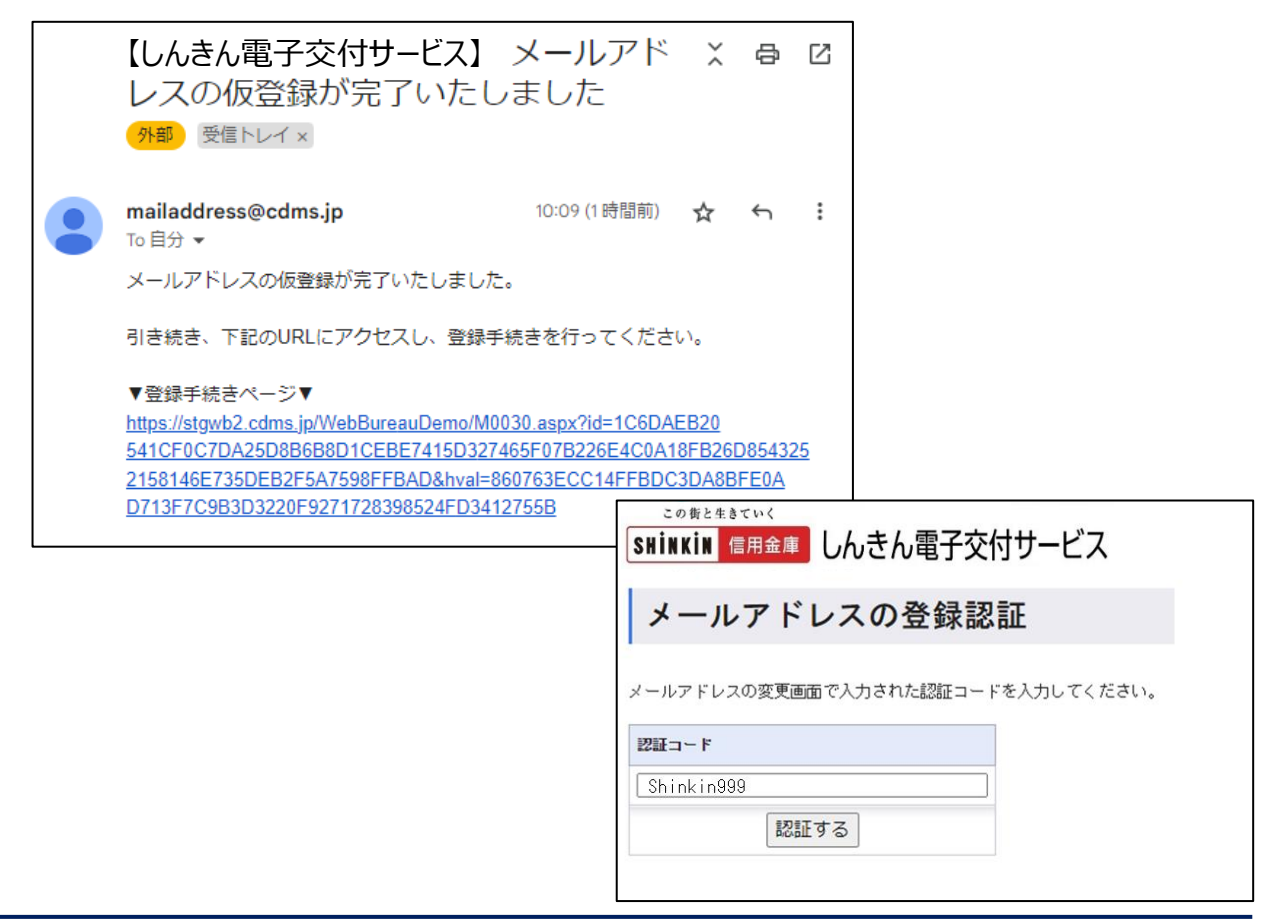

### (5)パスワードの変更

パスワードの設定をお願いいたします。

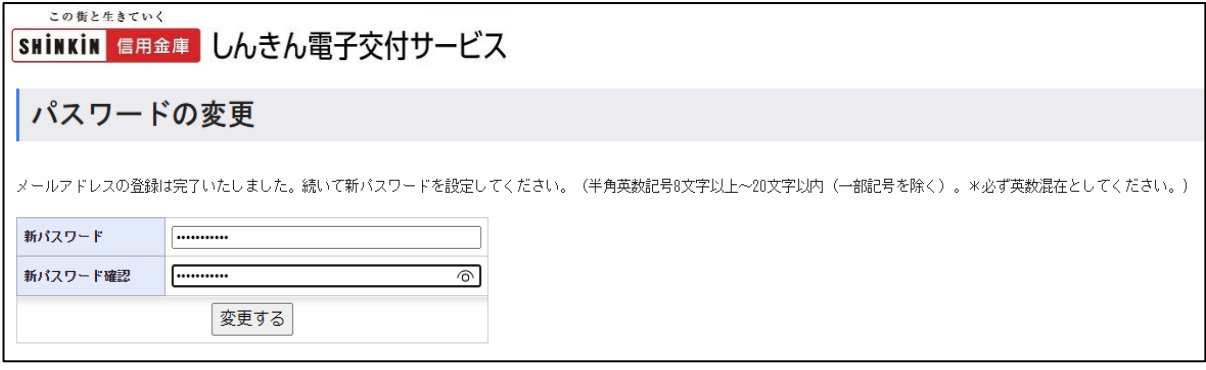

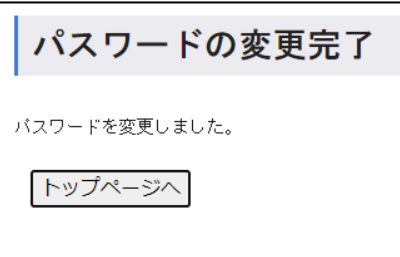

(6)帳票閲覧

トップページへ遷移し、該当帳票の閲覧ボタンを押下すると、PDF にて閲覧が可能となります。

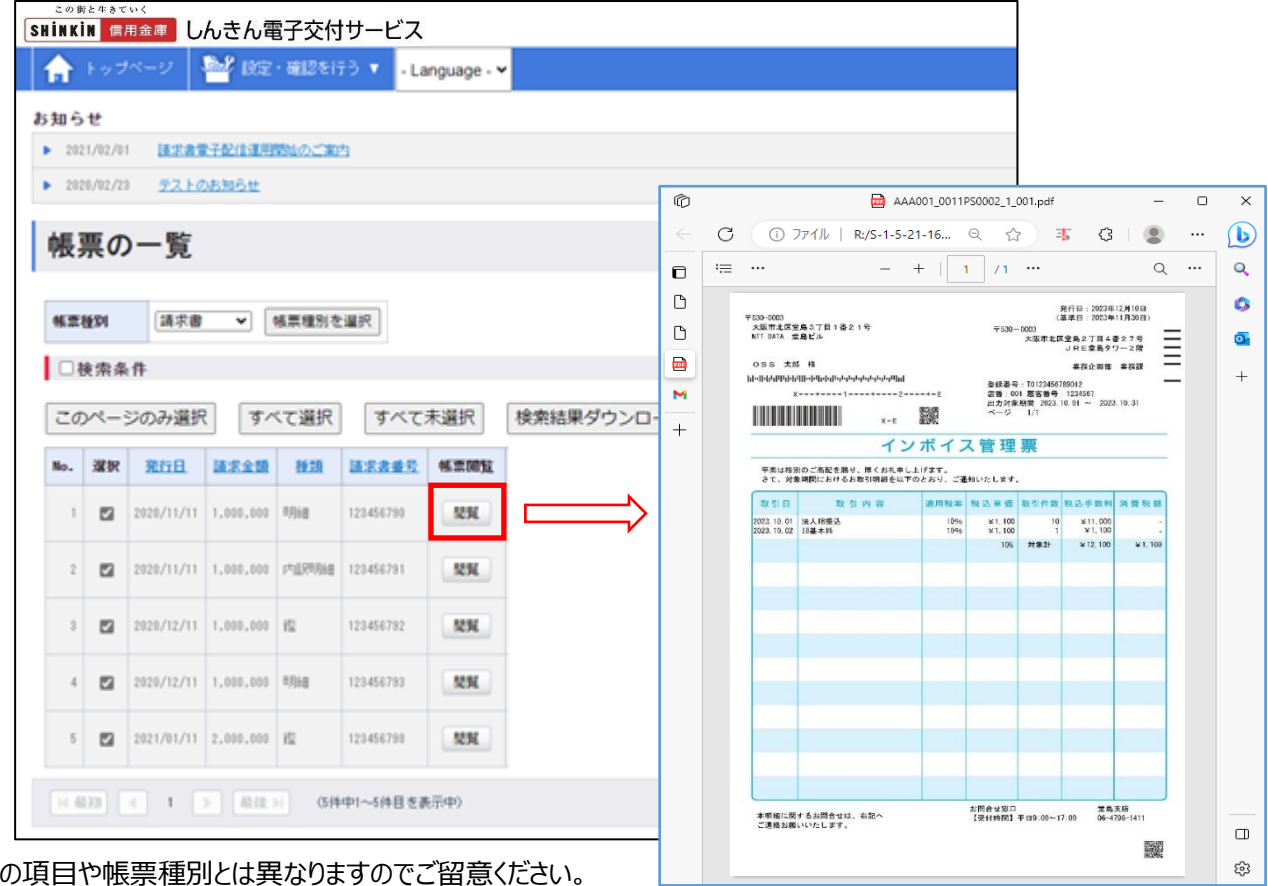

※実際の項目や帳票種別とは異なりますのでご留意ください。

## **2.2回目以降のログイン**

- (1)しんきん電子交付サービスにアクセス
	- URL[:https://wb2.cdms.jp/shinkin-bank-oss/](https://wb2.cdms.jp/shinkin-bank-oss/)

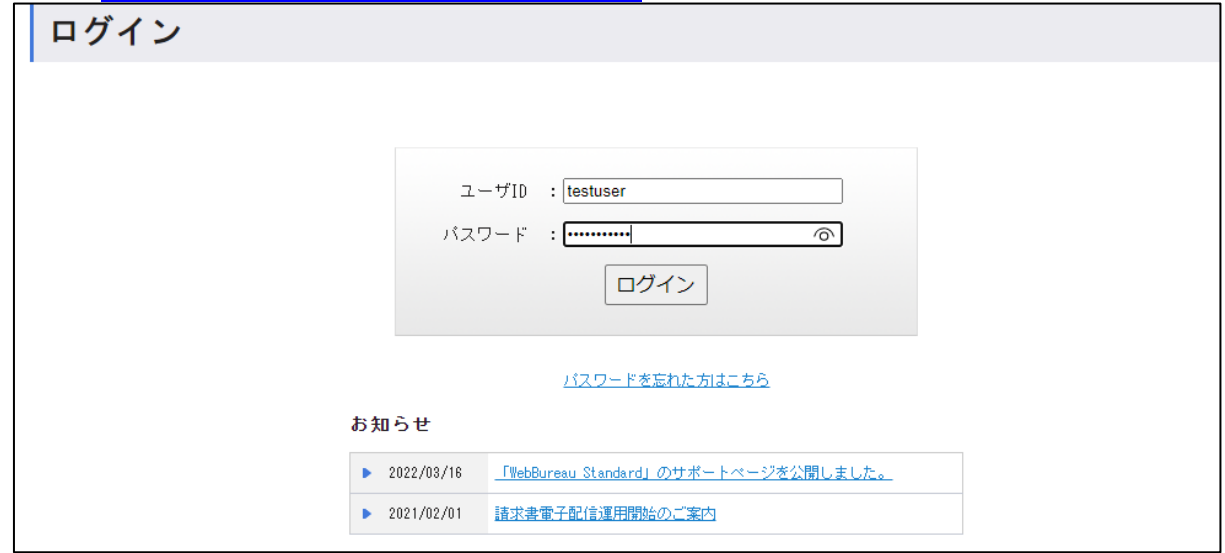

(2)帳票閲覧

ログインすると、トップページへ遷移します。

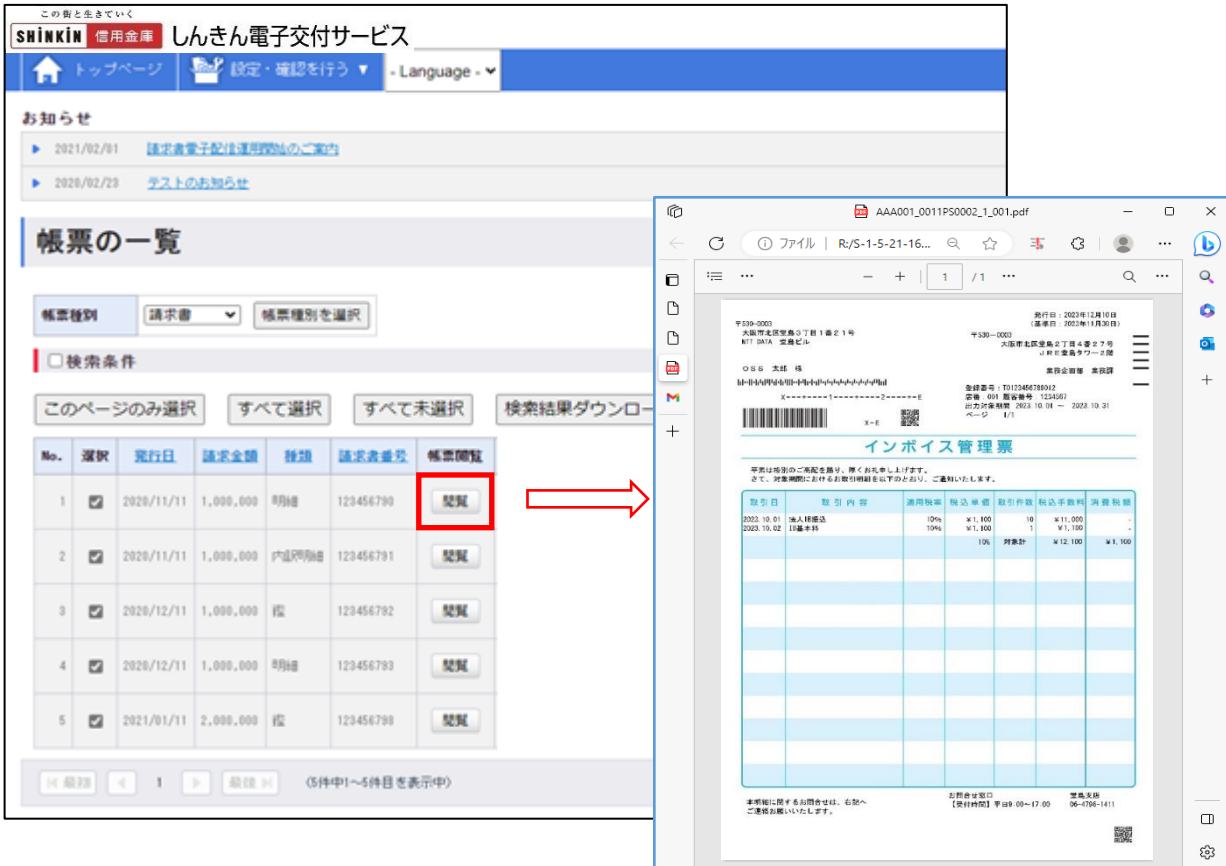

## **3.ご利用手順(簡易)**

(1) 初回ログイン

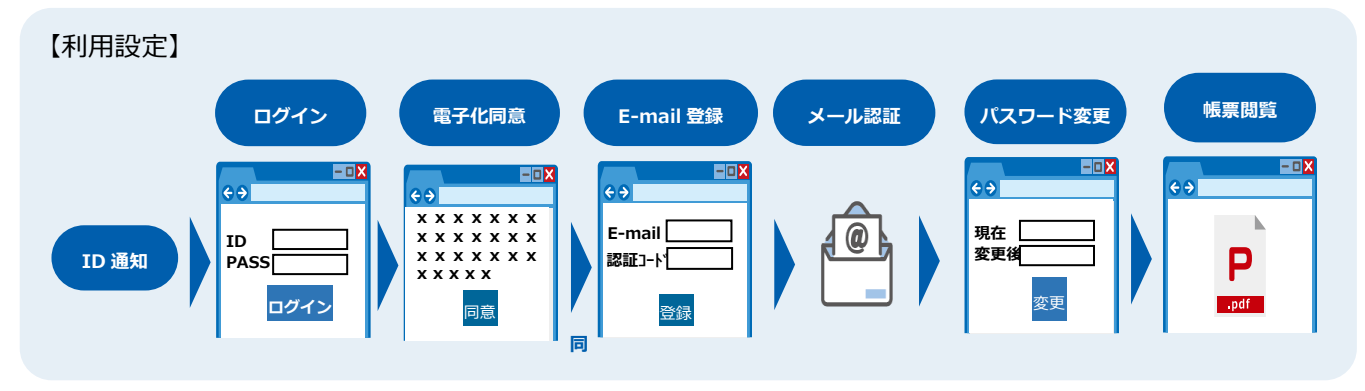

(2)2回目以降

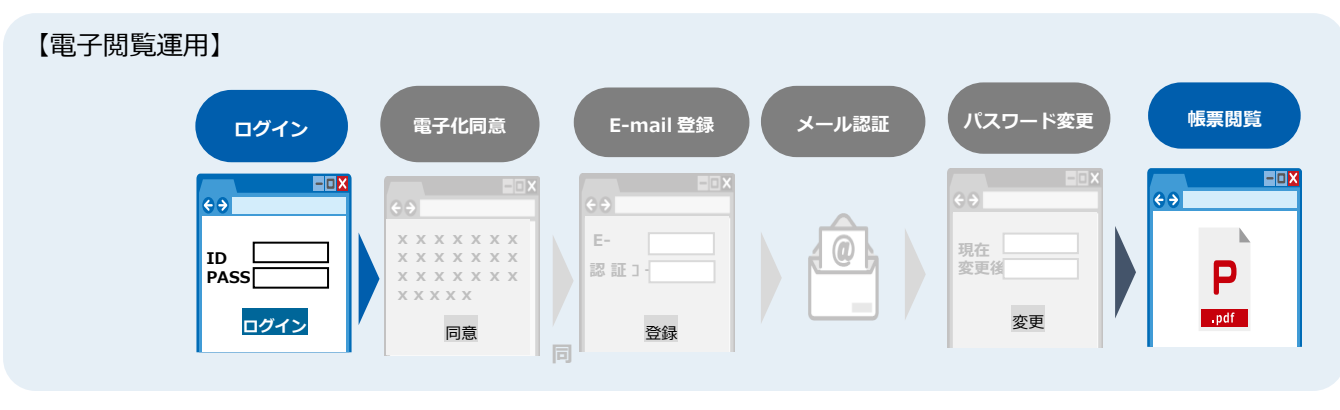

以 上